How to check your admission application result, please follows these steps!

1. Open your browser and access this link <a href="https://pmb.uny.ac.id/program/international-students">https://pmb.uny.ac.id/program/international-students</a>

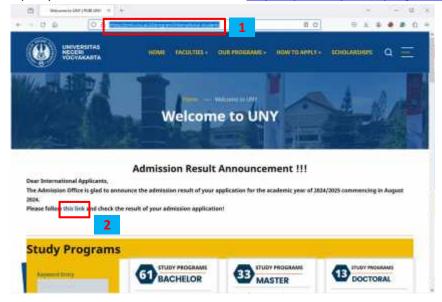

2. Please click the link "this link"!

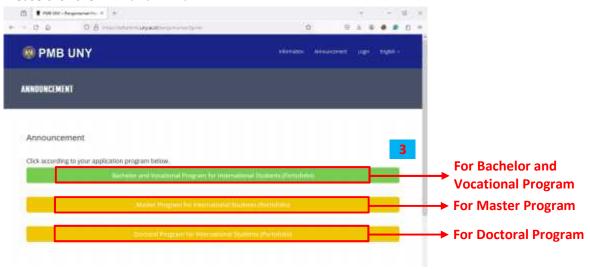

3. Click according to your application program!

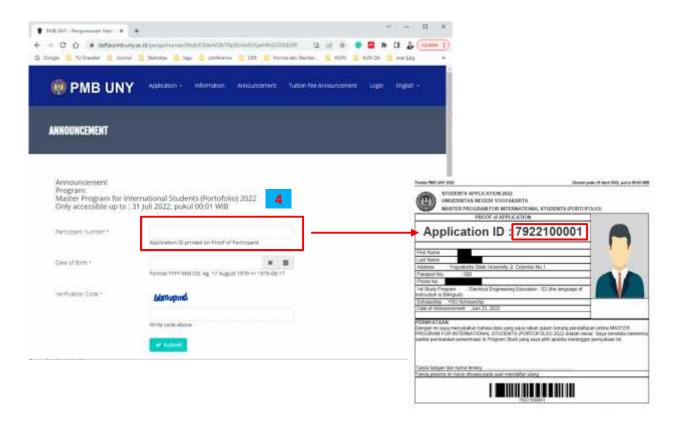

4. Please fill the "Participant Number" with the "Application ID" that you could find on the "Proof of Application". And then fill your "Date of Birth" and "Verification Code". Then click "Submit" button. After that, you will find the result of your admission application.